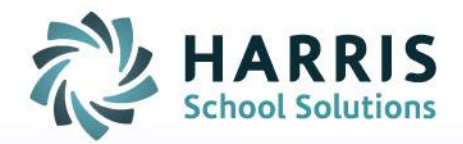

# **ClassMate Web:** *Knowledge Bank*

As of: August 23, 2015

SPECIALIZED STUDENT SOLUTIONS | SCHOOL NUTRITION | STUDENT INFORMATION | FINANCIAL MANAGEMENT

www.harrisschoolsolutions.com

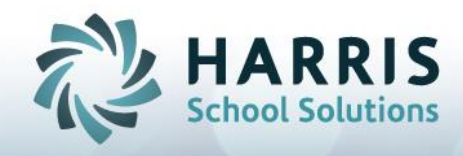

# Setting up a Knowledge Bank

# Getting Started

Open Black Navigation Panel > Select Knowledge Bank

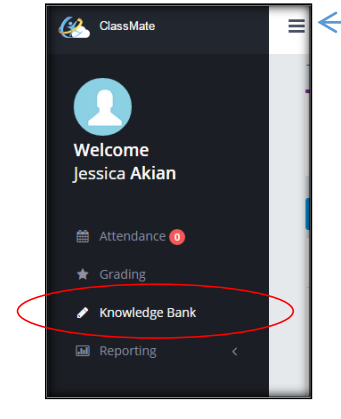

To open the Black Navigation Panel, click the  $\equiv$ To minimize, click again.

#### Creating a Knowledge Activity

**New** 

- 
- 1. Click **button to create a new knowledge activity**
- 2. Populate the fields from top to bottom. The mandatory fields are indicated in red.
- Activity ID UNIQUE 6 digit alpha- numeric ID. NO DUPLICATE ID NUMBERS ARE ALLOWED
- Activity Name The name of the activity (should be detailed)
- Activity Description Extra details about activity. Example: From POS Task 101.2
- Status **Example 10** Determine if this is an Active or Inactive activity (defaults to Active)
- Required **Example 2** Determine whether or not the activity counts toward the students grade
- (defaults to True which means it WILL count toward students grade) Version **Best practice is to make this a 1, can be used to identify the version of the** activity if there are multiple
- Category Select the category that this activity falls into (if using Weighted Categories, be careful to select only categories that you have weighted)
- Points **EXEC EXECUTE:** Determine the total points the activity is worth (no limit)
	- Sequence Used to organize your activities. Determine where the activity will fall in the list by indicating like activities together. (Example – all activities under Unit 101 can have Sequence 101). You can use the Sequence # more than once. There is no limit for # of characters but would recommend keeping it less than 10 (so that it is all visible in the Knowledge Bank)

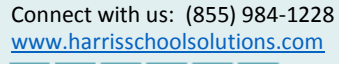

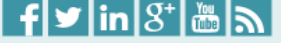

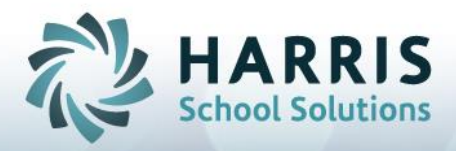

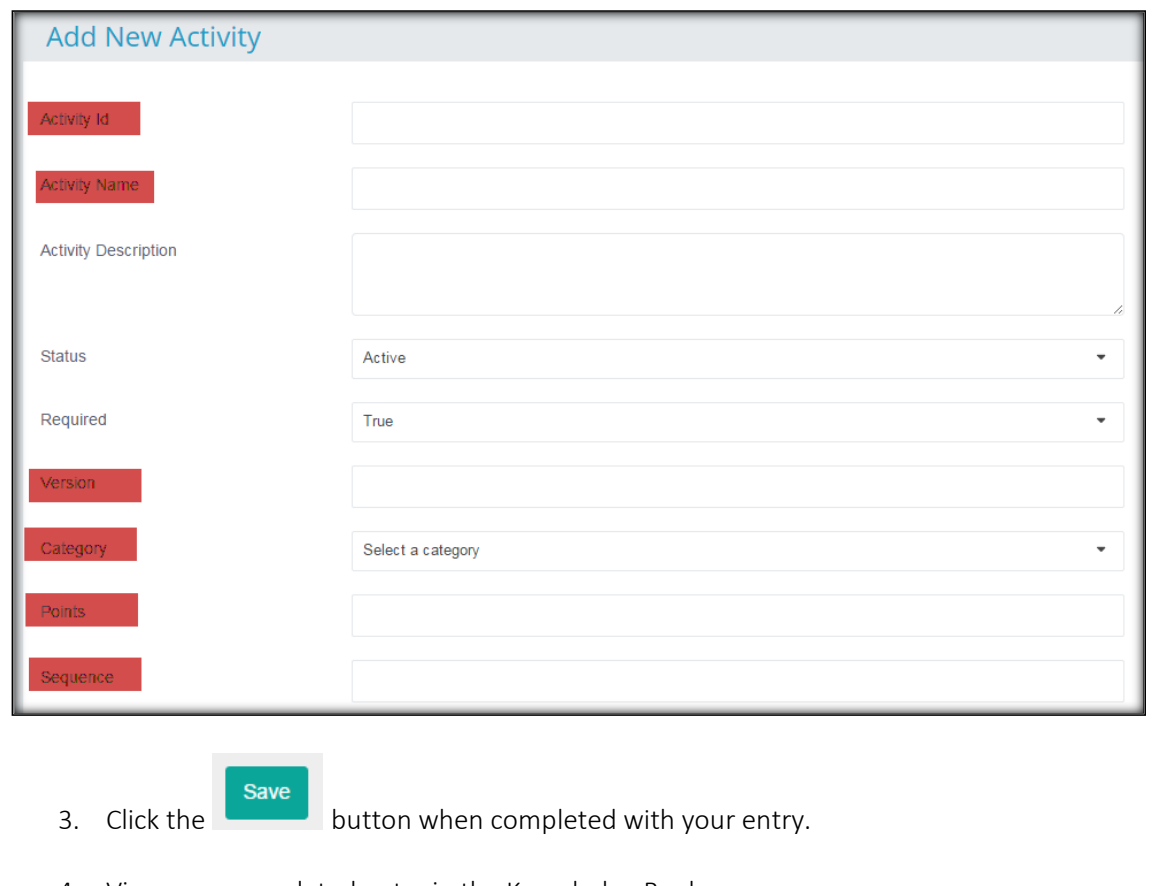

4. View your completed entry in the Knowledge Bank

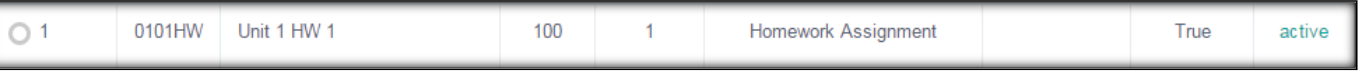

Helpful Hint: If you are creating an activity that will be used in both/multiple classes, create the activity in one class then copy to other class(es).

# Copying Knowledge Activities

# In Knowledge Bank:

1. Select an activity by clicking in the check box to the left of that activity

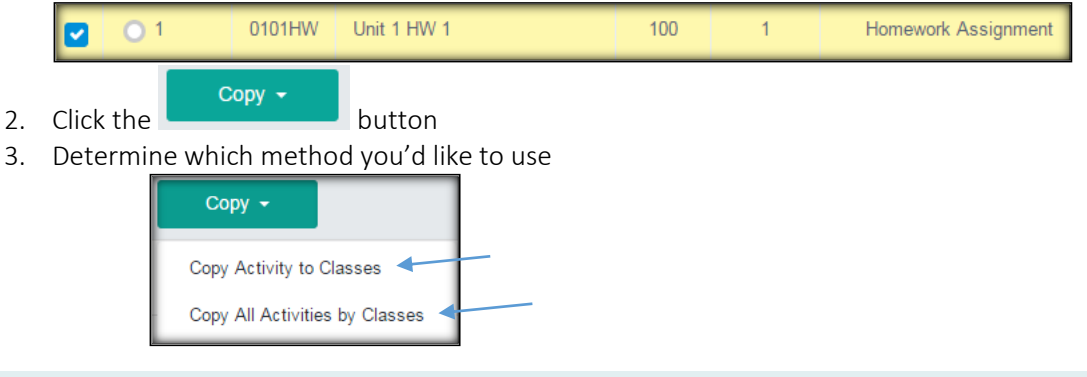

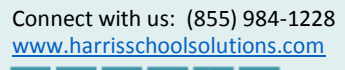

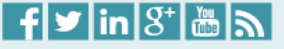

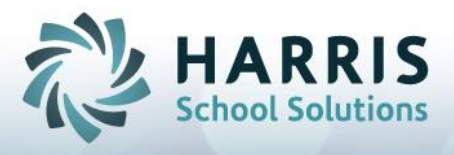

4. Make your copy selections in the new open window by clicking in the check boxes then click the green Copy button

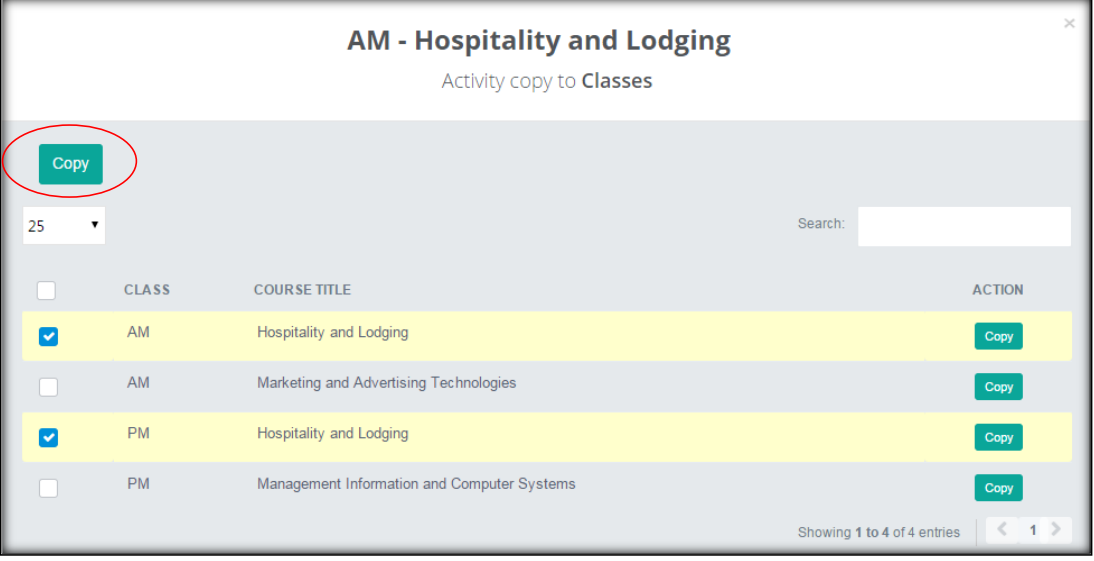

# Identifying Integrated Academics for each activity

Your programs may offer integrated academics (sometimes referred to as Technical Academics), if so, you will notice the possible integrated academics display next to each activity.

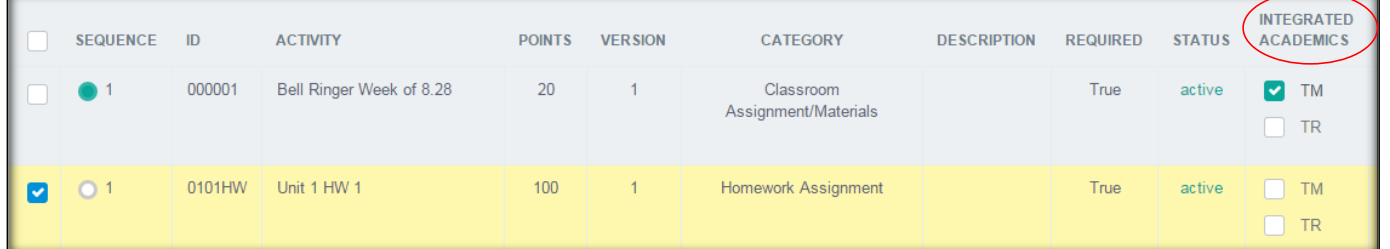

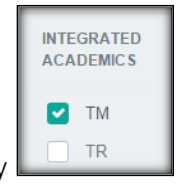

1. Check off the Integrated Academic that is included with that Knowledge Activity

# Assigning Knowledge Activities

# In Knowledge Bank:

1. Select an activity by clicking in the check box to the left of that activity

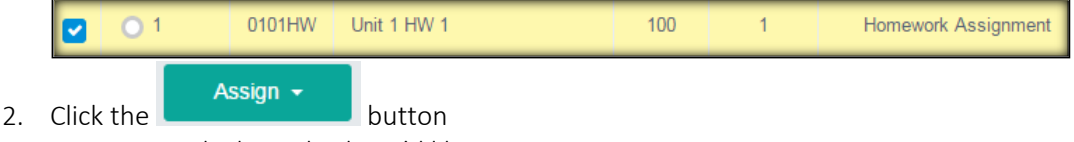

3. Determine which method you'd like to use

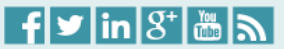

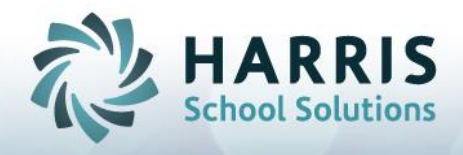

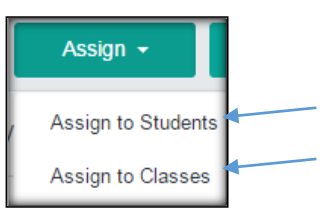

4. Make your Assign selections in the new open window by clicking in the check boxes then click the green Assign button.

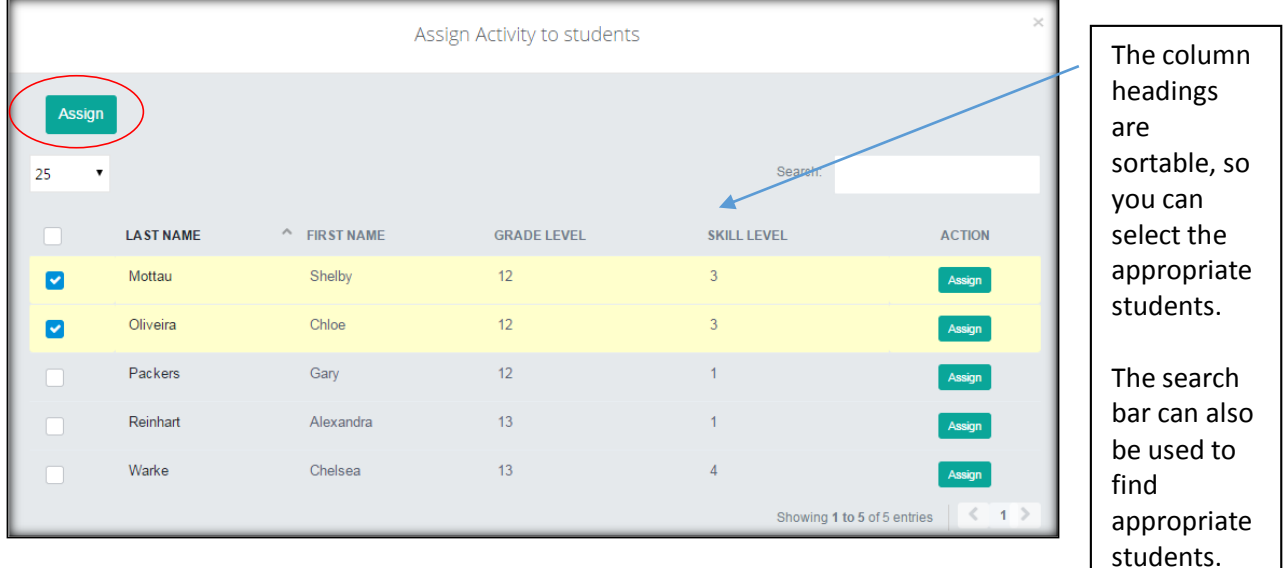

Helpful Tip:

- 1. You can "pick and choose" who you want to assign to
	- a. Example: if you want to only assign the activity to Skill Level 3 students (such as picture above), only check the box next to students with Skill Level 3.
	- b. Example: If you want to only assign the activity to 12 Graders, only check the box next to students in Grade Level 12.
	- c. Example: if you want to assign the activity to one student, you can use the Search box to type in their first or last name to show only that (those) students with that first/last name.
- 2. You can select all students at once by clicking the check box next to LAST NAME.

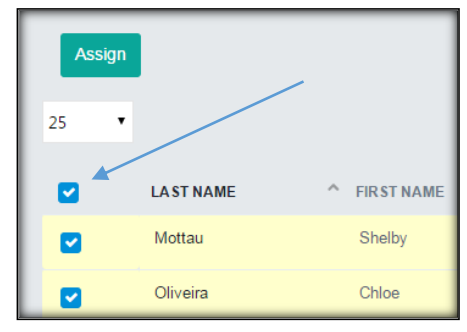

Connect with us: (855) 984-1228<br>www.harrisschoolsolutions.com

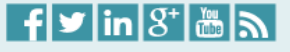

*4*

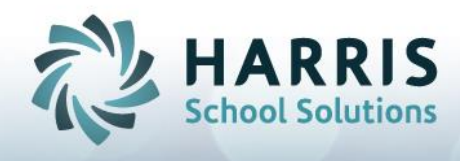

### Samples of Knowledge Bank Set Up

There is no "right" or "wrong" way to set up a Knowledge Bank. The purpose is to hold all of your activities that will require a numerical grade. It is best practice to set up the knowledge bank that makes sense to YOU so that you know where to find your activities when you need to assign them to the students. If you have no rhyme or reason in your Knowledge Bank you might not realize you have already created an activity because you couldn't find it easily. The goal is to create a list of activities that you can easily identify and can be easily be found. Your knowledge bank will REMAIN from year to year, so you should be sure to be clear when naming your activities so you can find them again in the future.

Here are a few samples of "Set up" to consider before creating your own Knowledge Bank.

## Sample One (disregard the different formatting, pay most attention to the SEQ & ID  $\sharp$ 's):

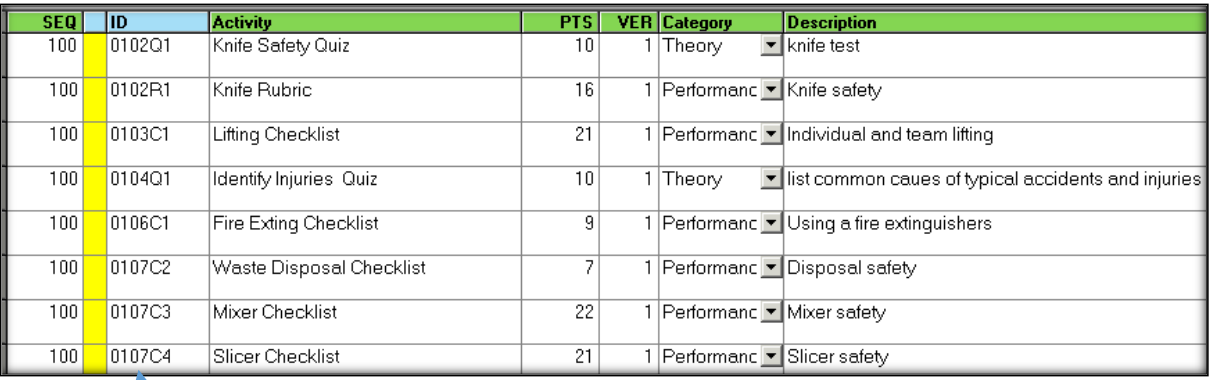

#### *Organize by Marking Period, then by Unit*

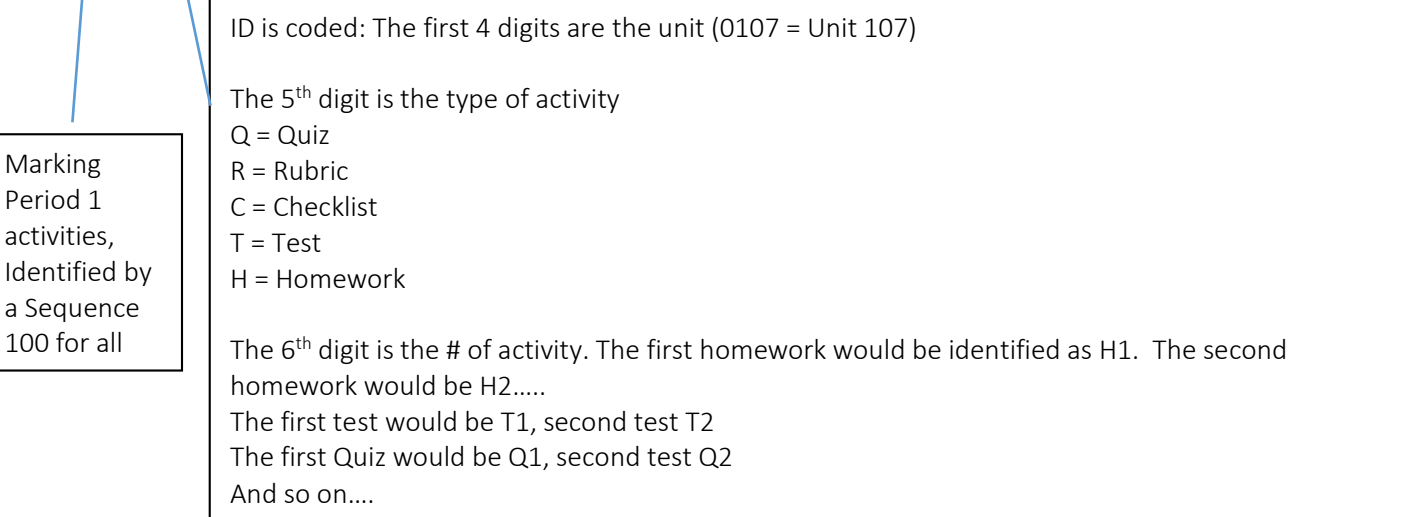

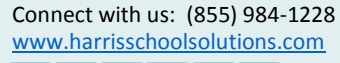

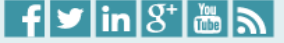

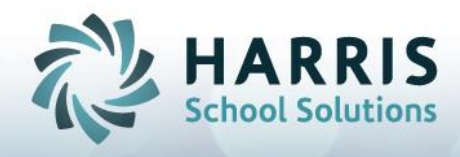

Sample Two (disregard the different formatting, pay most attention to the SEQ & ID #'s):

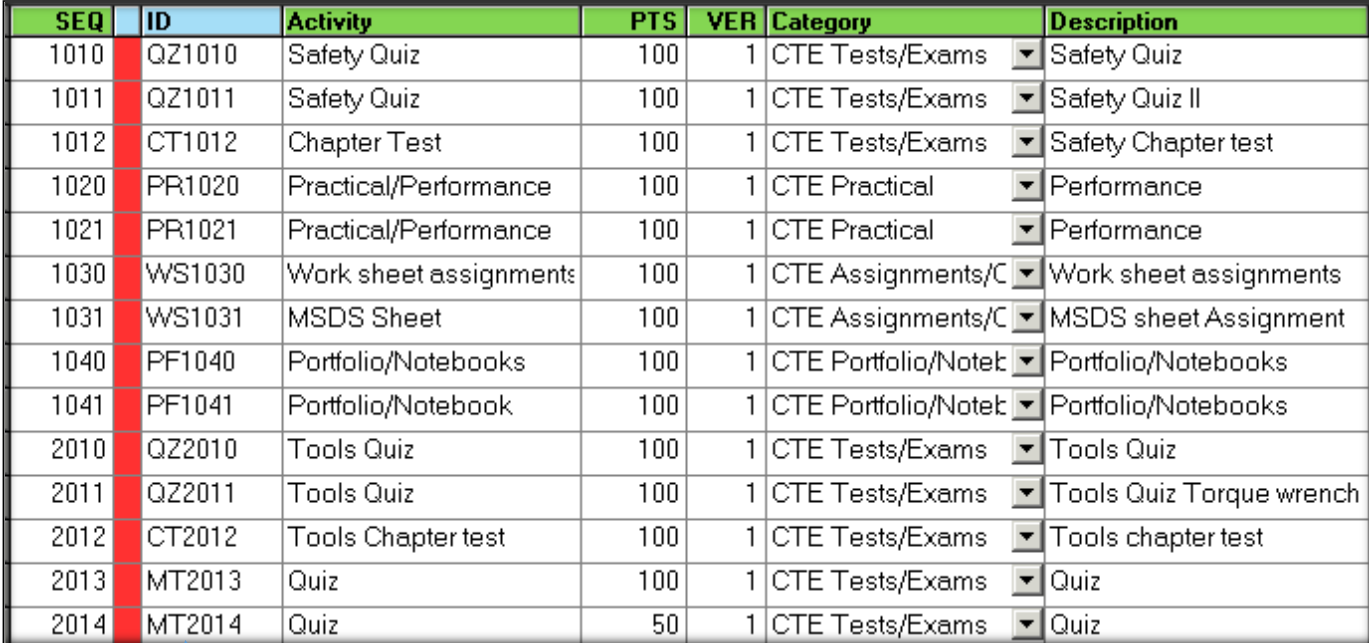

#### *Organize by Chapter, then Assignment*

ID is coded: The first 2 digits are the type of activity  $QZ = Q$ uiz CT = Chapter Test PR = Practical/Performance WS = Worksheet PF = Portfolio

The last 4 digits are unique to the Instructor, made up of Unit #, Chapter # and Activity # QZ2010 for example = Quiz Unit 2, Chapter 1

Chapter 1 activities, Identified with Sequence starting with 1 for all. Chapter 2 identified with sequence starting with 2….

You may want to use the optional "Description" field to make reference to a POS task or Curriculum task.

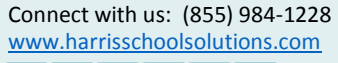

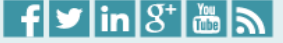